## Портал тестирования НГУ

# Ввод тематик и заданий

#### **Шаг 1. Выход на сервер тестирования**

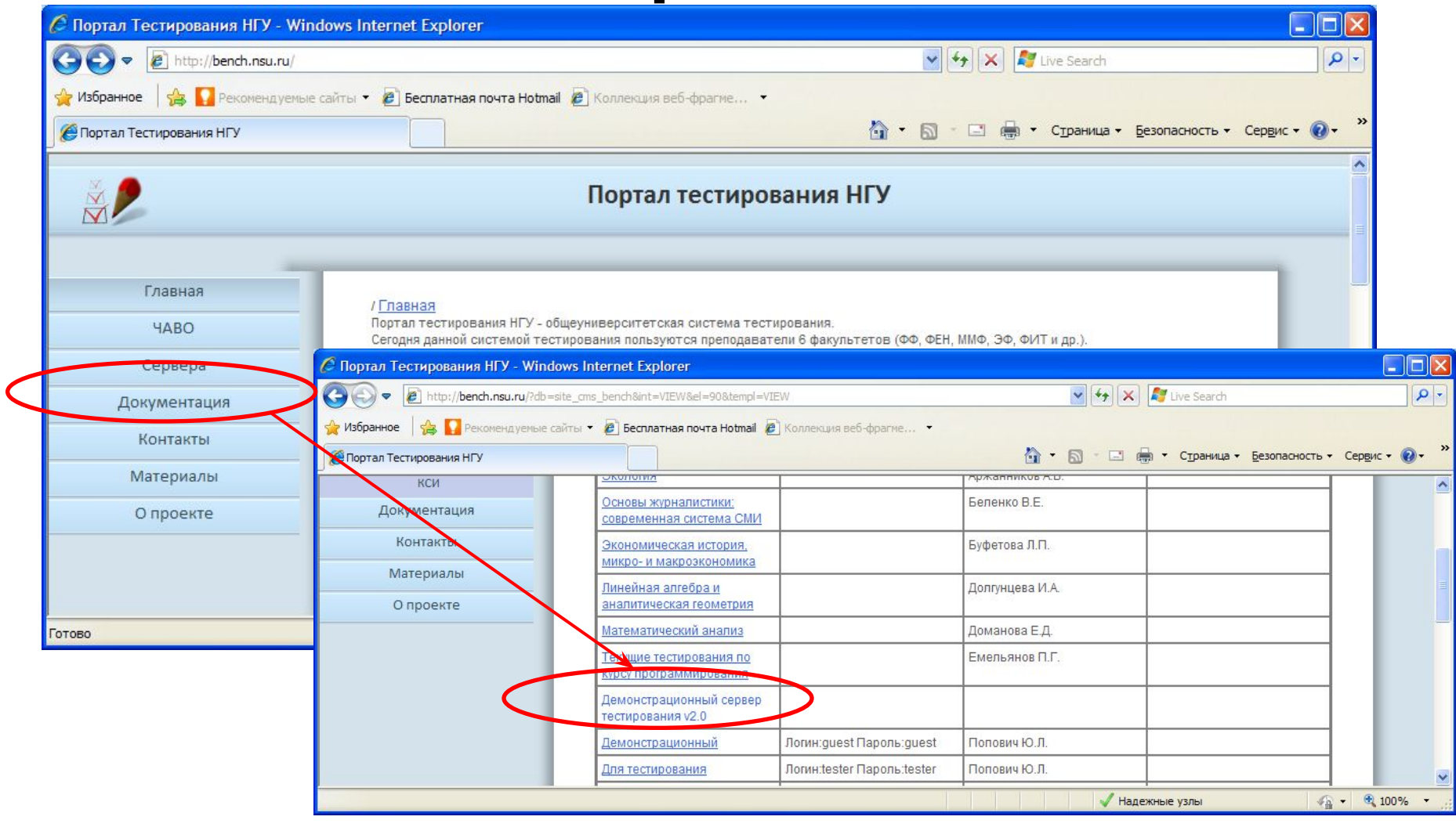

http://bench.nsu.ru — Cepвера — Ваша группа — Ваш сервер

## **Шаг 2. Авторизация**

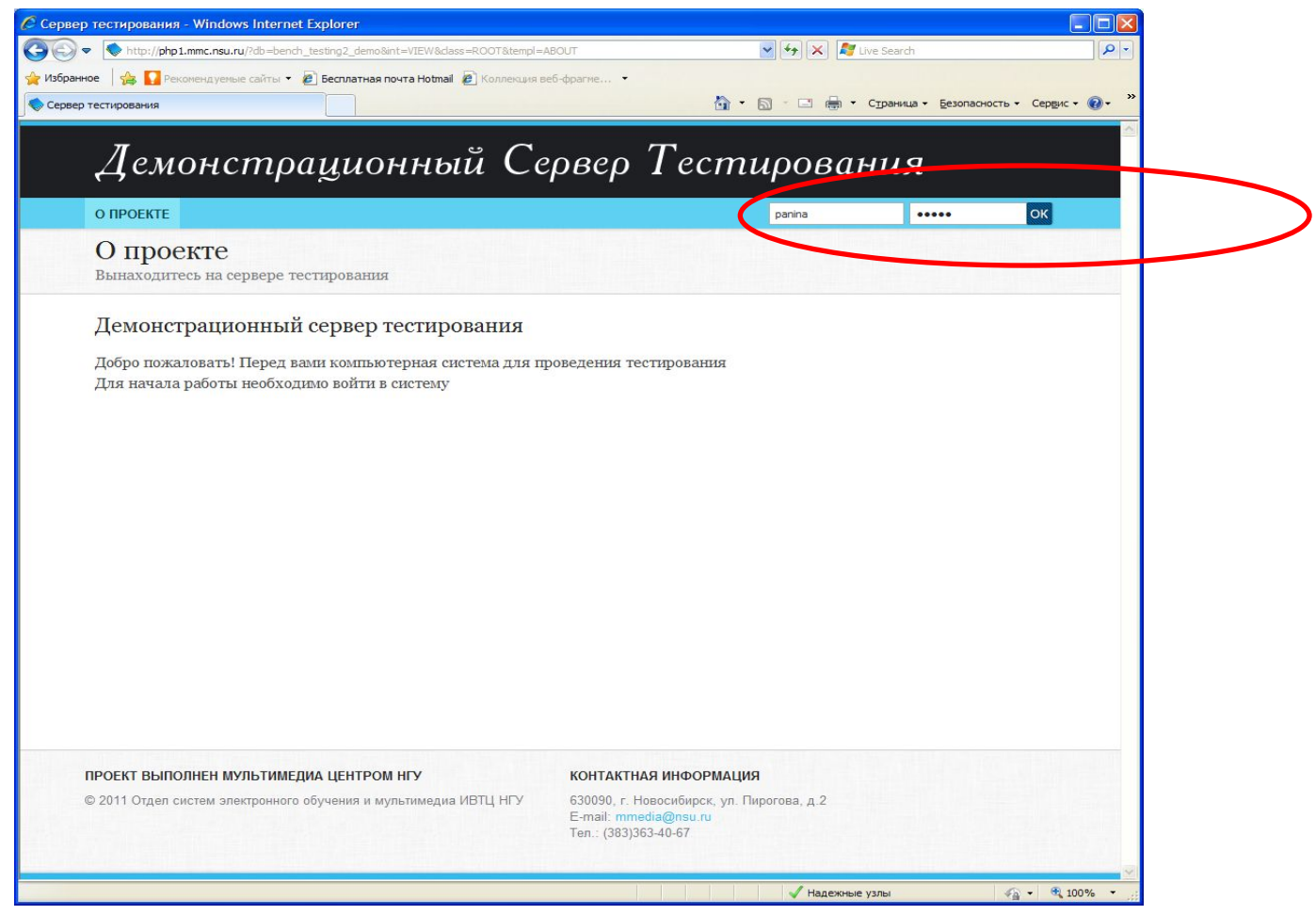

Нужно ввести свои логин и пароль, кликнуть на «ОК»

## **Шаг 3. Выход к заданиям**

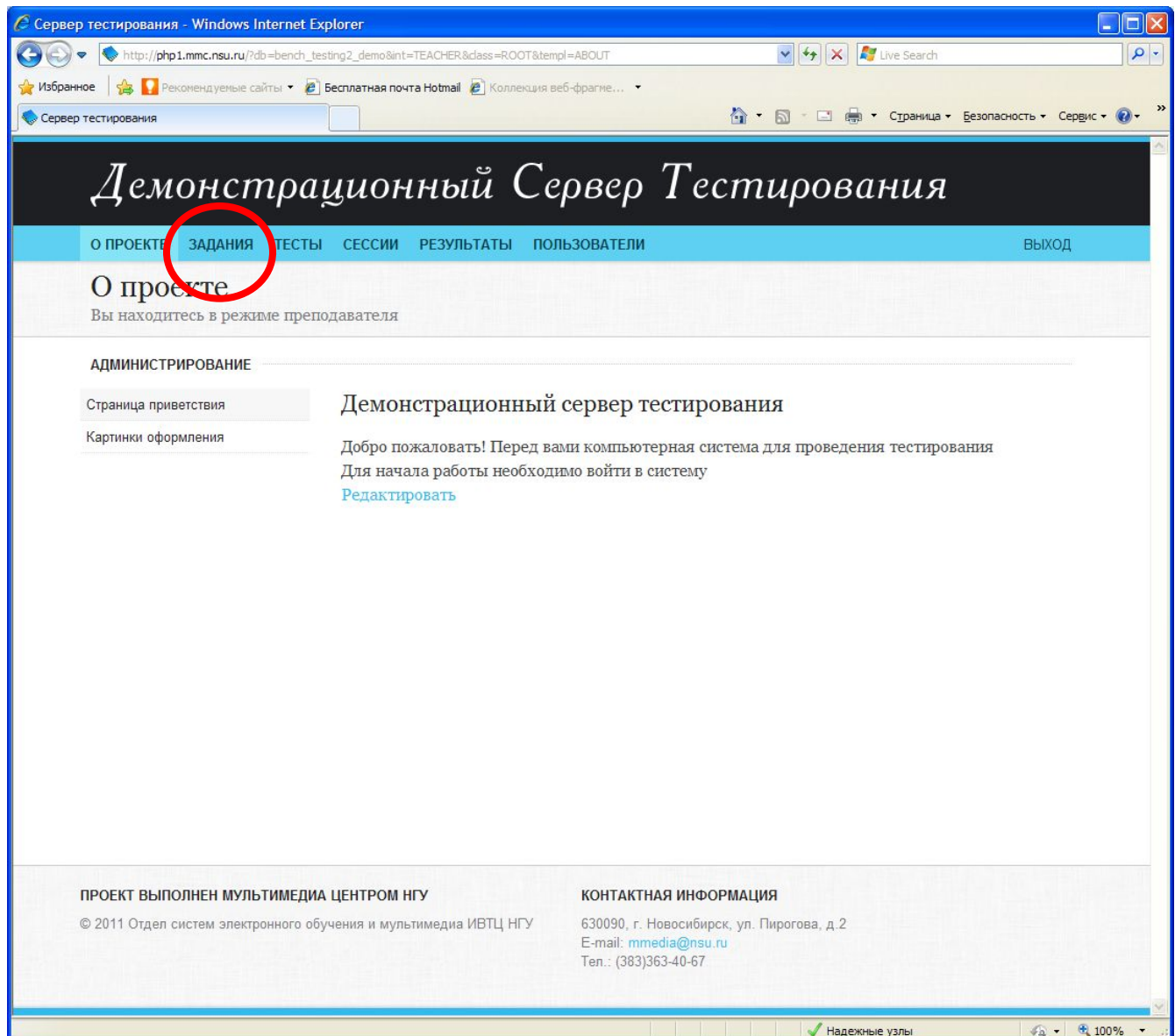

#### **Понятие задания**

*Тестовое задание* ставит перед испытуемым некоторую задачу, которую он должен решить, а затем определённым в задании образом зафиксировать своё решение для последующей оценки. Некоторый набор заданий - это основа любого *теста*.

### **Понятие тематики**

*Тематики* служат для группировки *тестовых заданий*. Они помогают составителям тестов ориентироваться в общем списке заданий и находить нужные. Также с их помощью можно осуществлять групповые операции сразу над несколькими заданиями (добавление в тест, удаление). Одно и то же тестовое задание может принадлежать разным тематикам.

## **Шаг 4. Работа с тематиками**

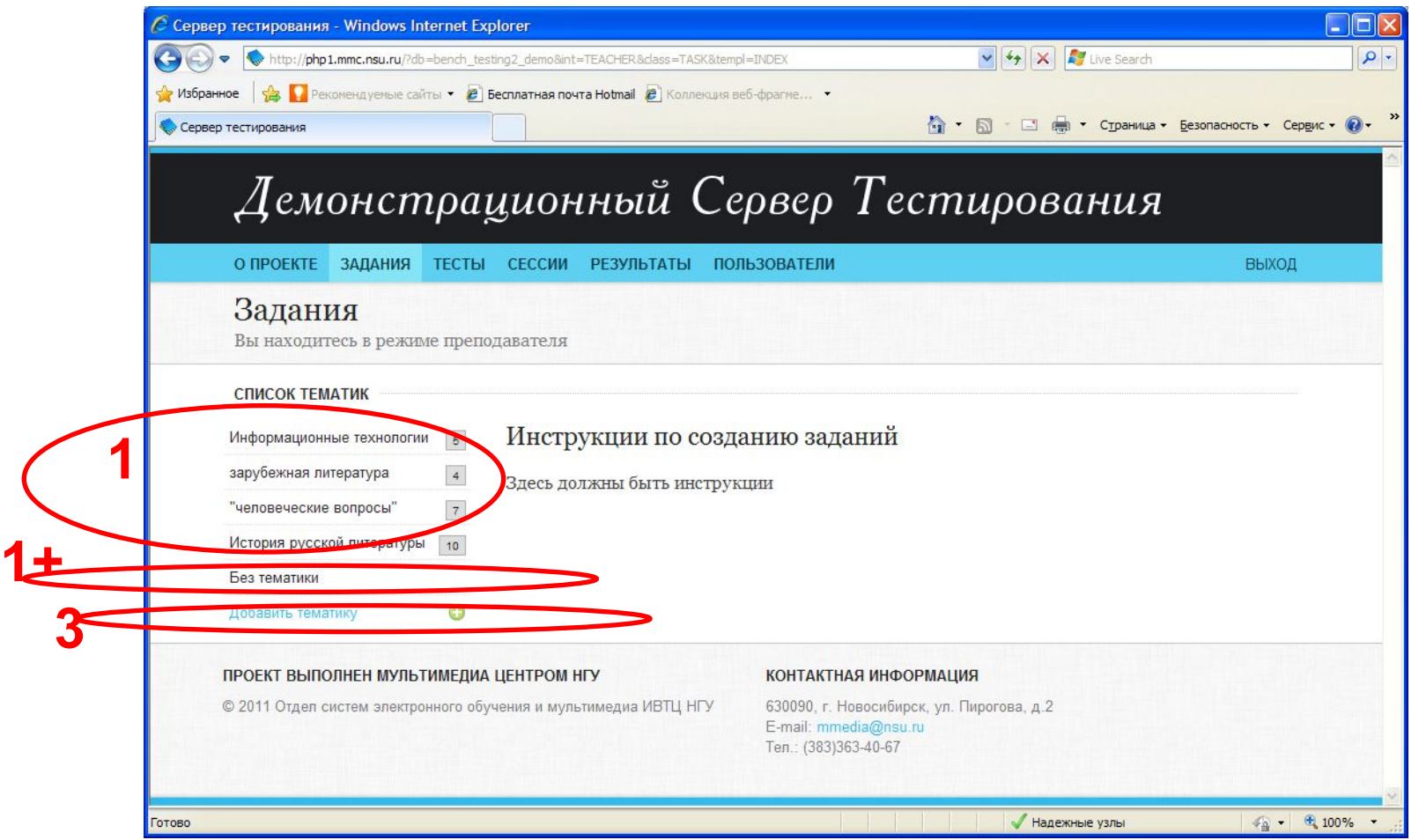

Возможности: 1. Выбор одной из имеющихся тематик и ввод заданий в неё; 2. Создание новой тематики и ввод заданий в неё.

# **Шаг 5. Создание новой**

#### **тематики**

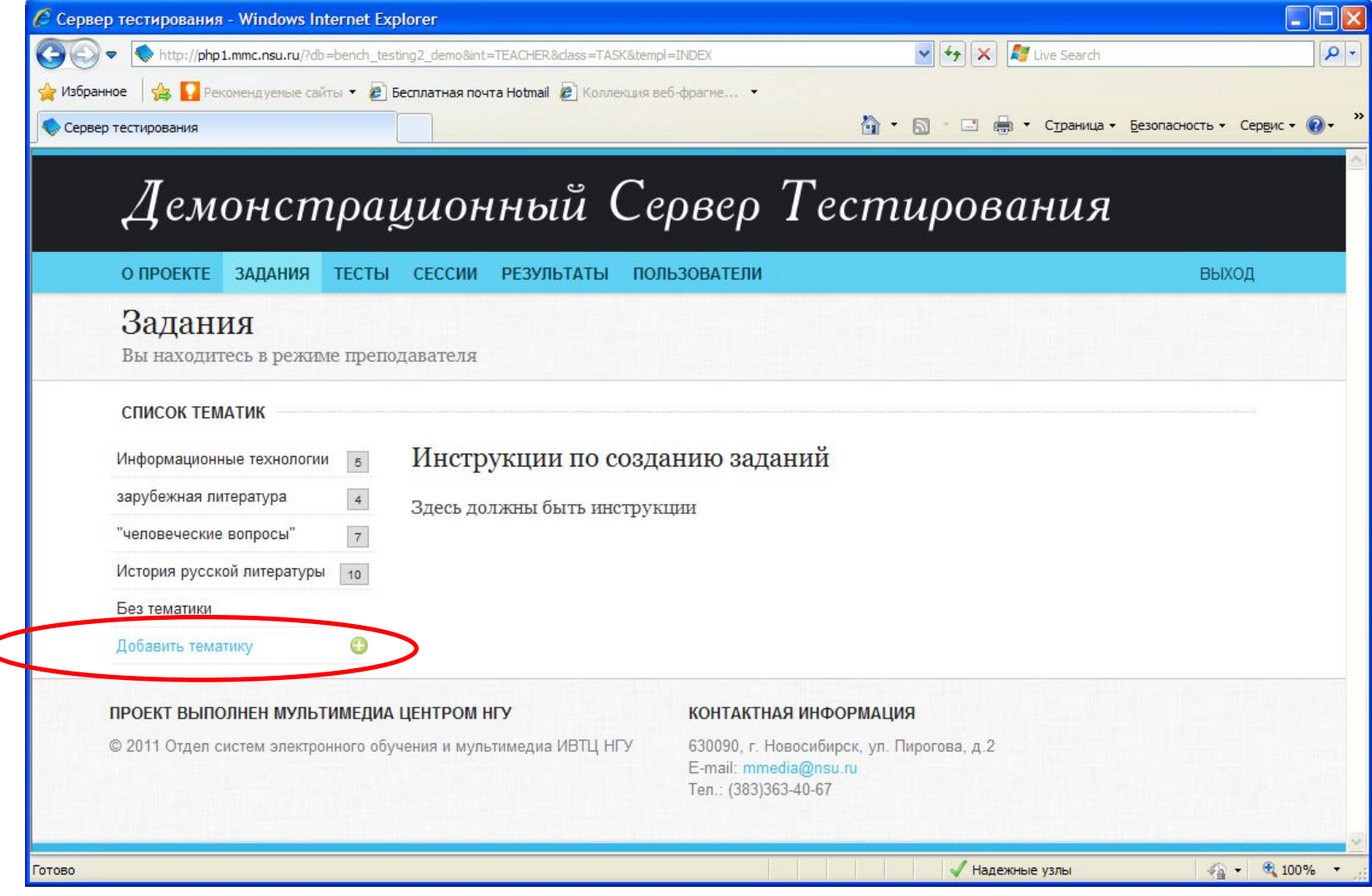

### Ввод названия новой тематики

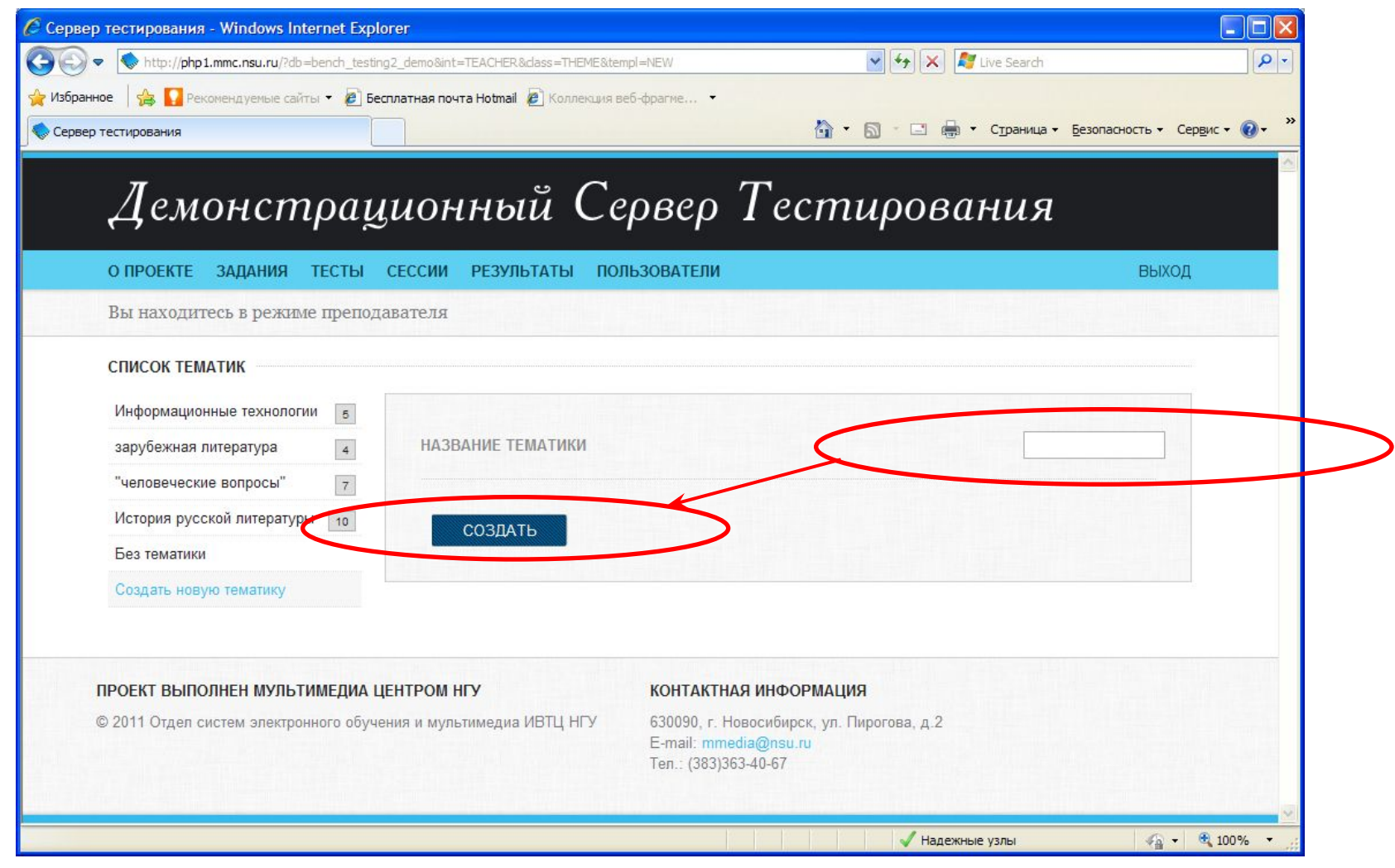

#### Возможность удаления тематики

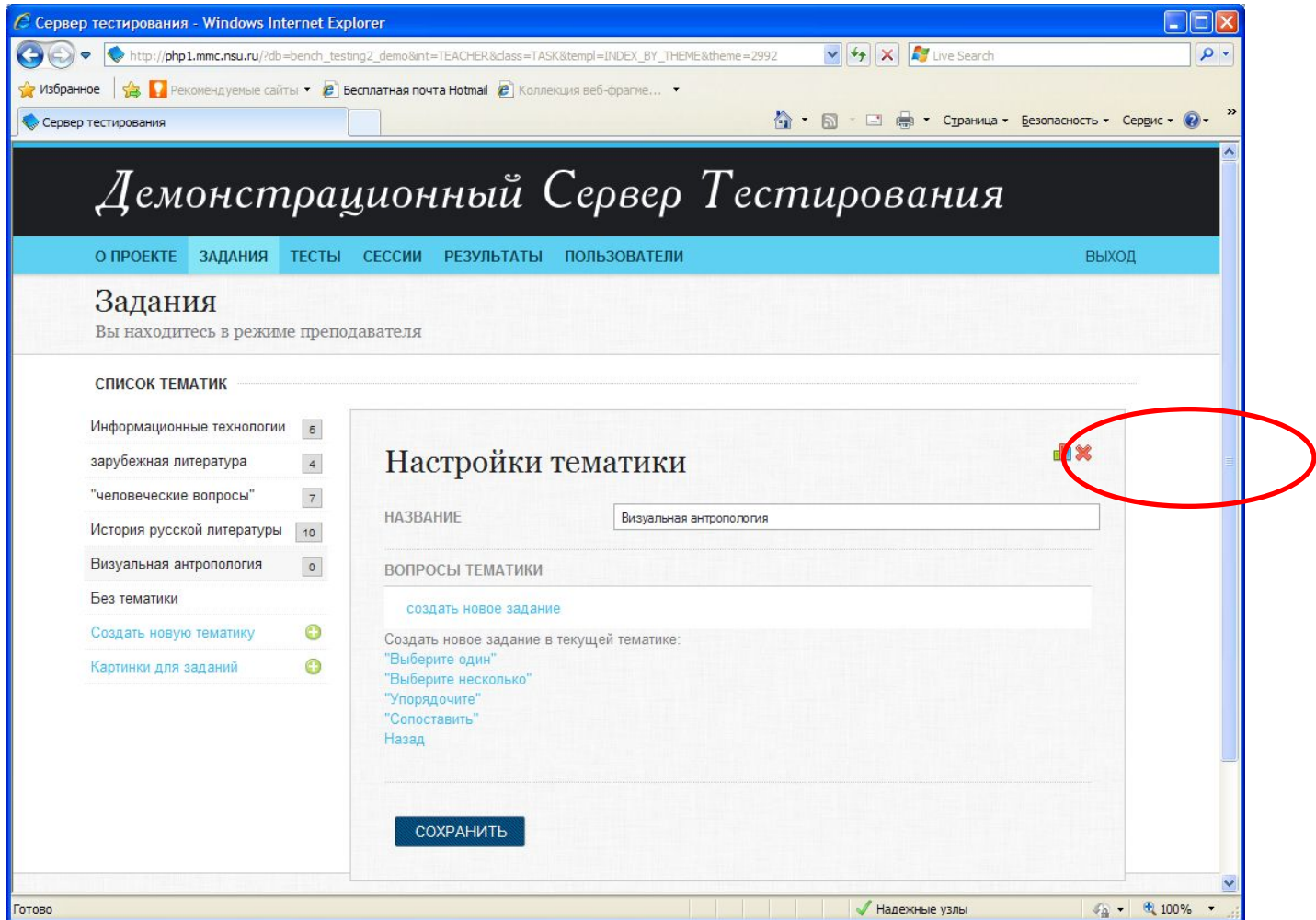

Для удаления тематики нужно вначале удалить из неё все задания либо сменить их тематику в режиме редактирования задания (см. ниже)

## **Шаг 6. Выбор типа задания**

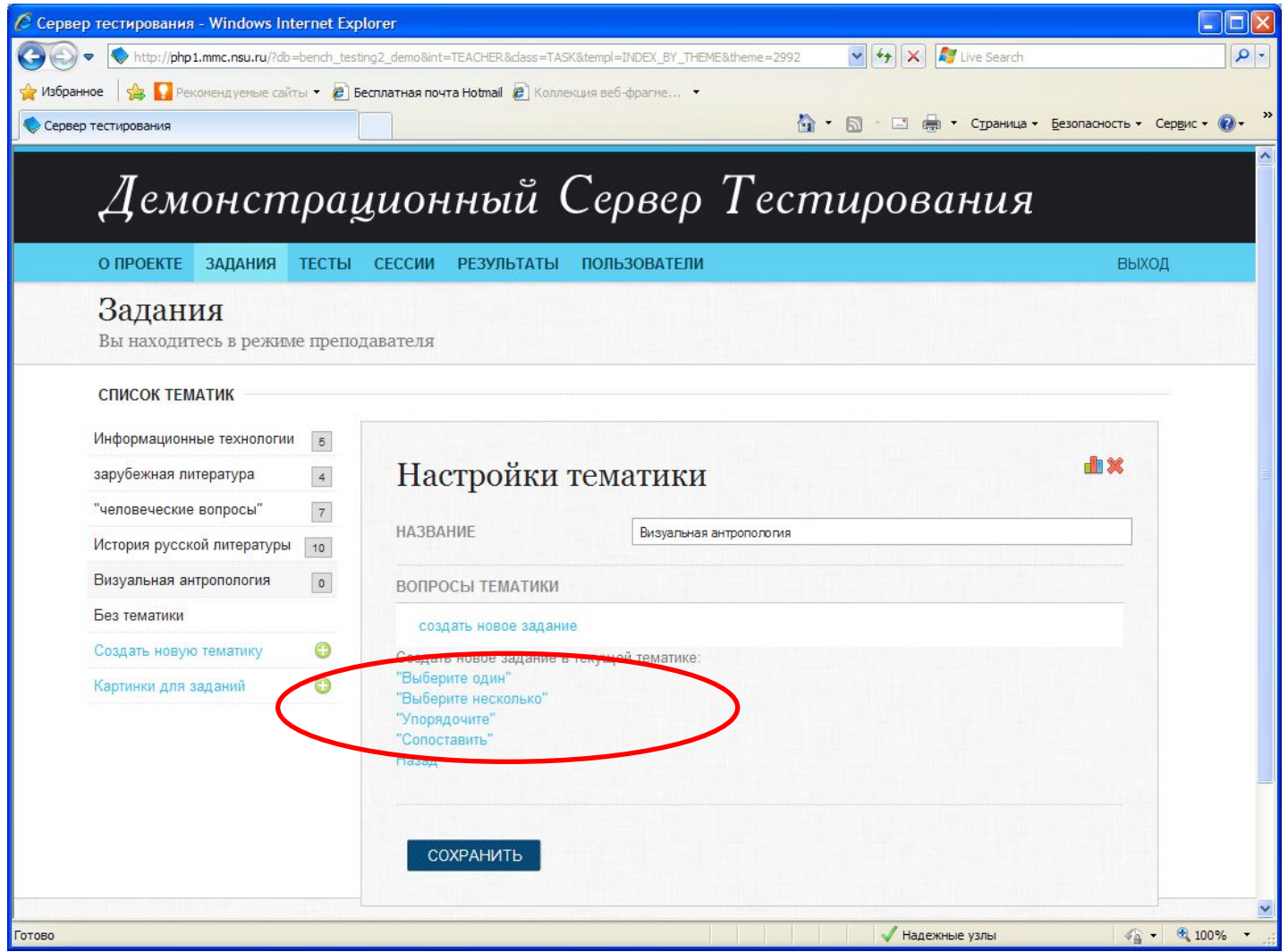

# **Типы заданий**

Сейчас в системе четыре типа заданий:

- Выбор одного варианта ответа на предложенный вопрос
- Выбор нескольких вариантов ответа на предложенный вопрос
- Составление пар из предложенных элементов по определённому признаку
- Упорядочивание множества элементов по определённому признаку

# **Шаг 7. Ввод названия**

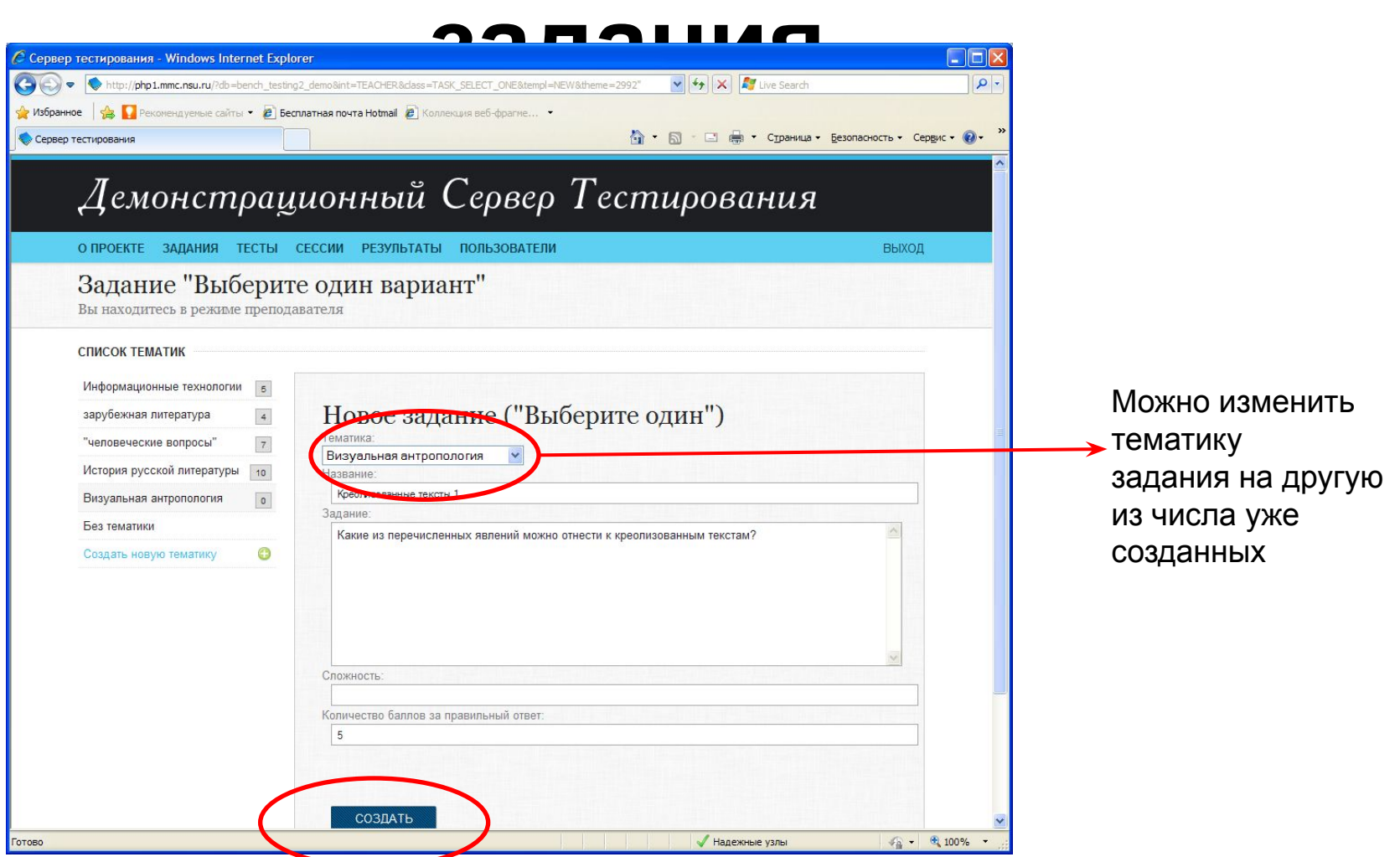

Ввод задания осуществляется в два этапа:

1.Ввод названия, вопроса и баллов оценки ответа; сохранение;

2.Ввод вариантов ответа.

## **Форма ввода задания**

Задание в любом из четырех вариантов обладает следующими свойствами:

- Название, которое недоступно испытуемому во время тестирования и служит для удобства редактирования
- Формулировка, содержащая постановку задачи
- Некоторая структурированная область взаимодействия с испытуемым, которая позволяет ему зафиксировать своё решение
- Коэффициент сложности (от 0 до 1, характеризует степень влияния результатов выполнения данного задания на общую оценку результатов тестирования)
- Набор критериев для оценивания этого решения

## **Шаг 8. Ввод вариантов**

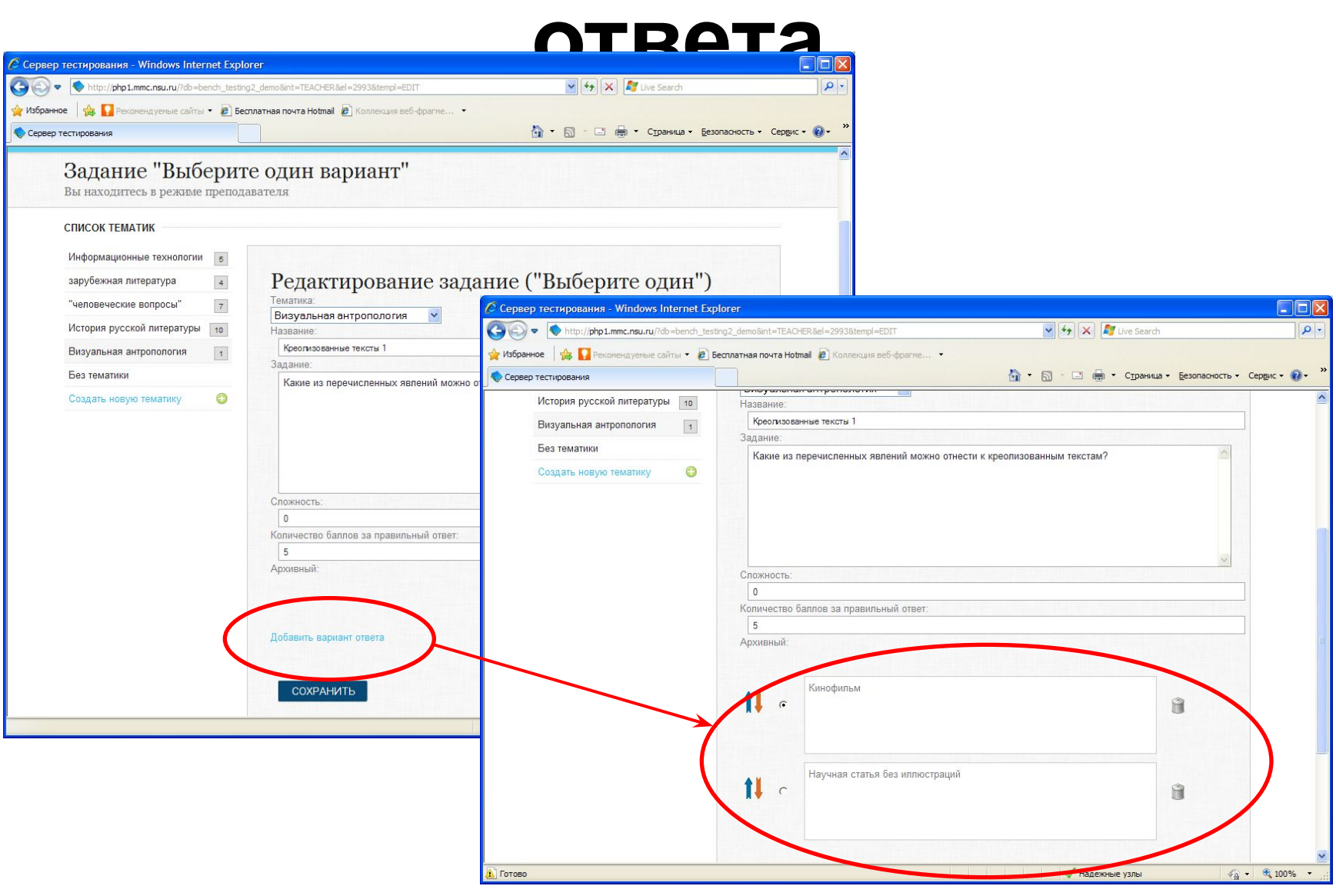

Для редактирования варианта ответа нужно кликнуть на поле ввода

#### **Шаг 8. Выбор правильного варианта**

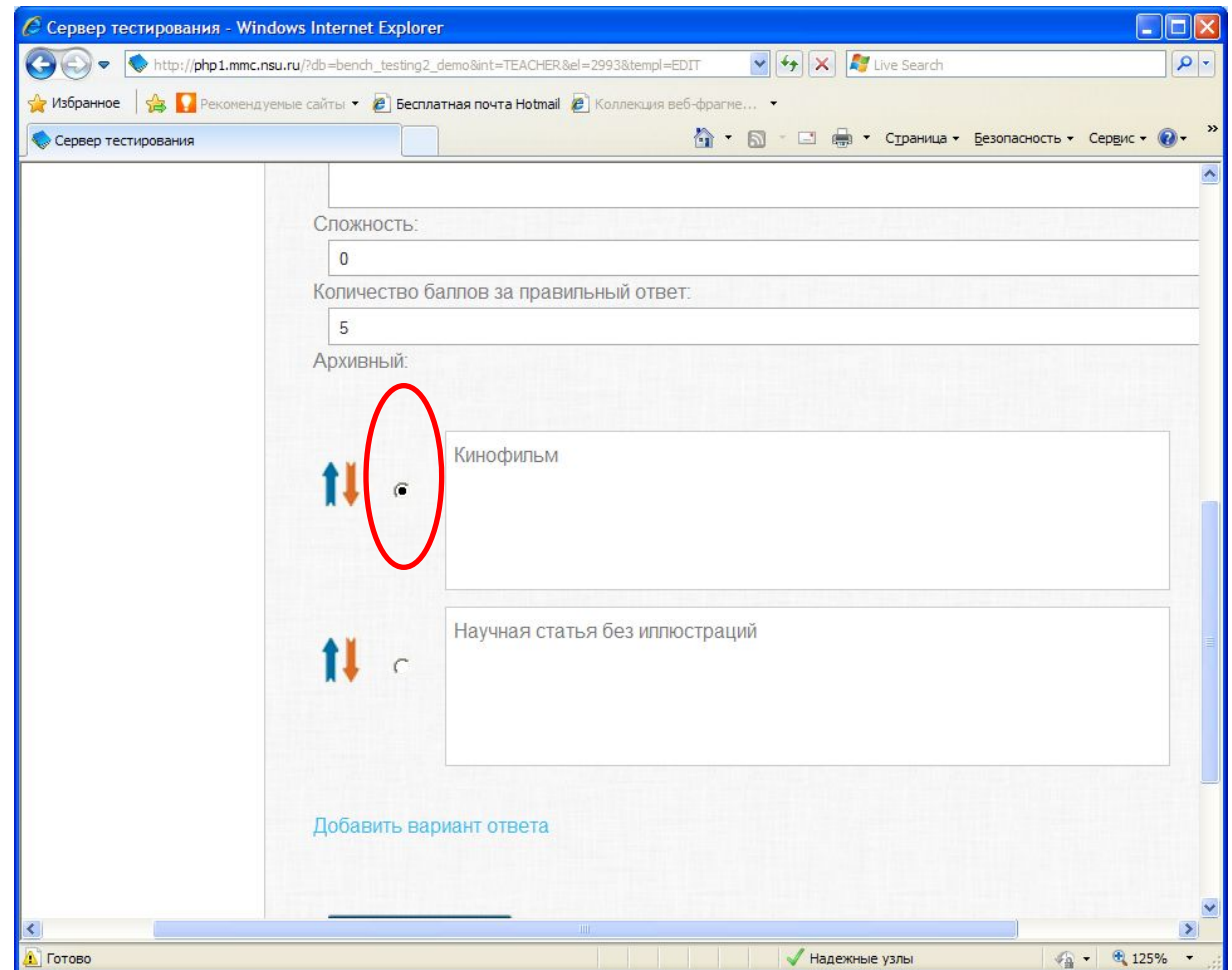

#### **ВВОД РАЗЛИЧНЫХ ТИПОВ ВОПРОСОВ**

• Выбор нескольких вариантов ответа • Составление пар элементов

• Упорядочивание множества элементов

• Выбор одного варианта ответа

#### **Выбор одного варианта ответа на предложенный вопрос**

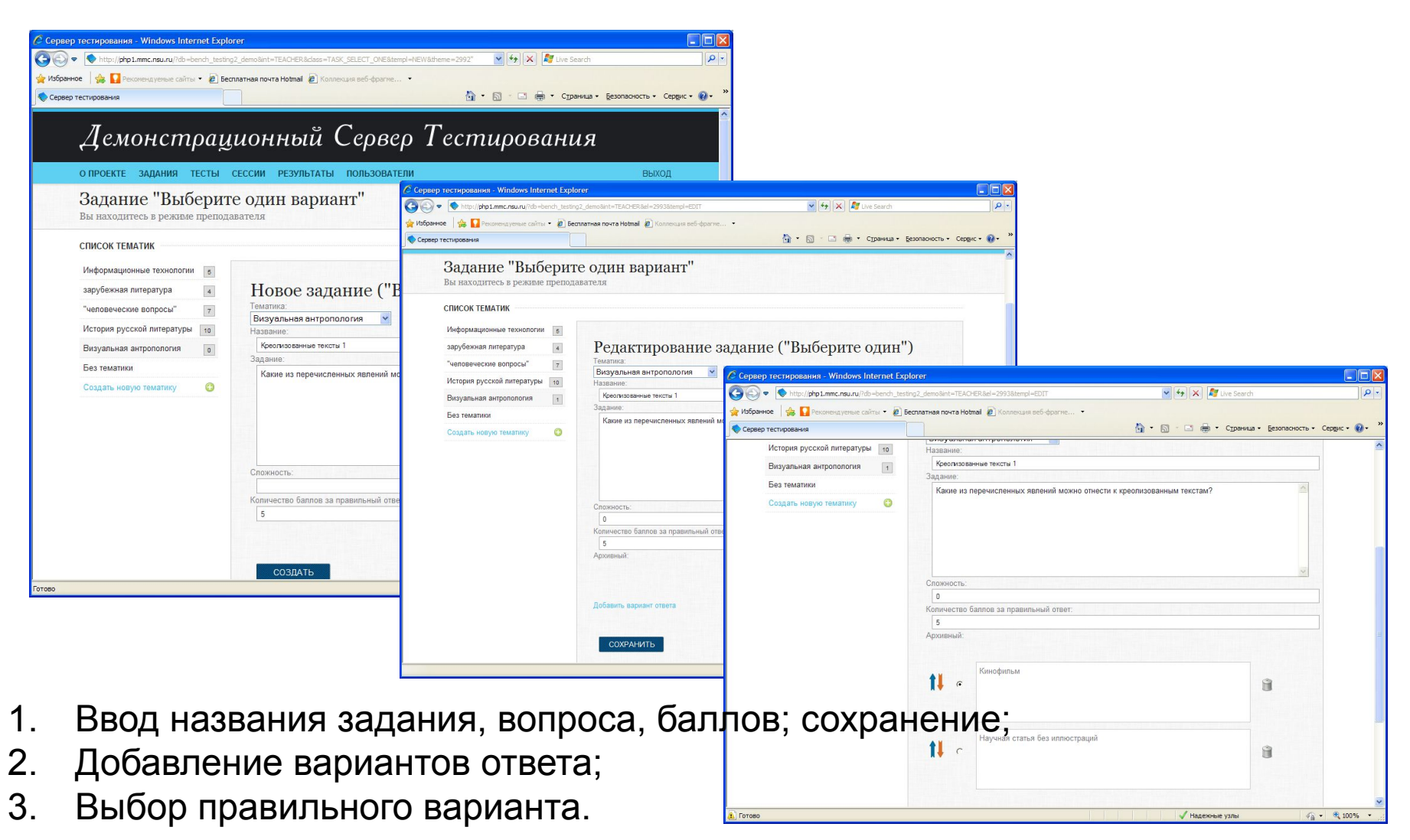

#### **Выбор нескольких вариантов ответа на**

#### **предложенный вопрос**

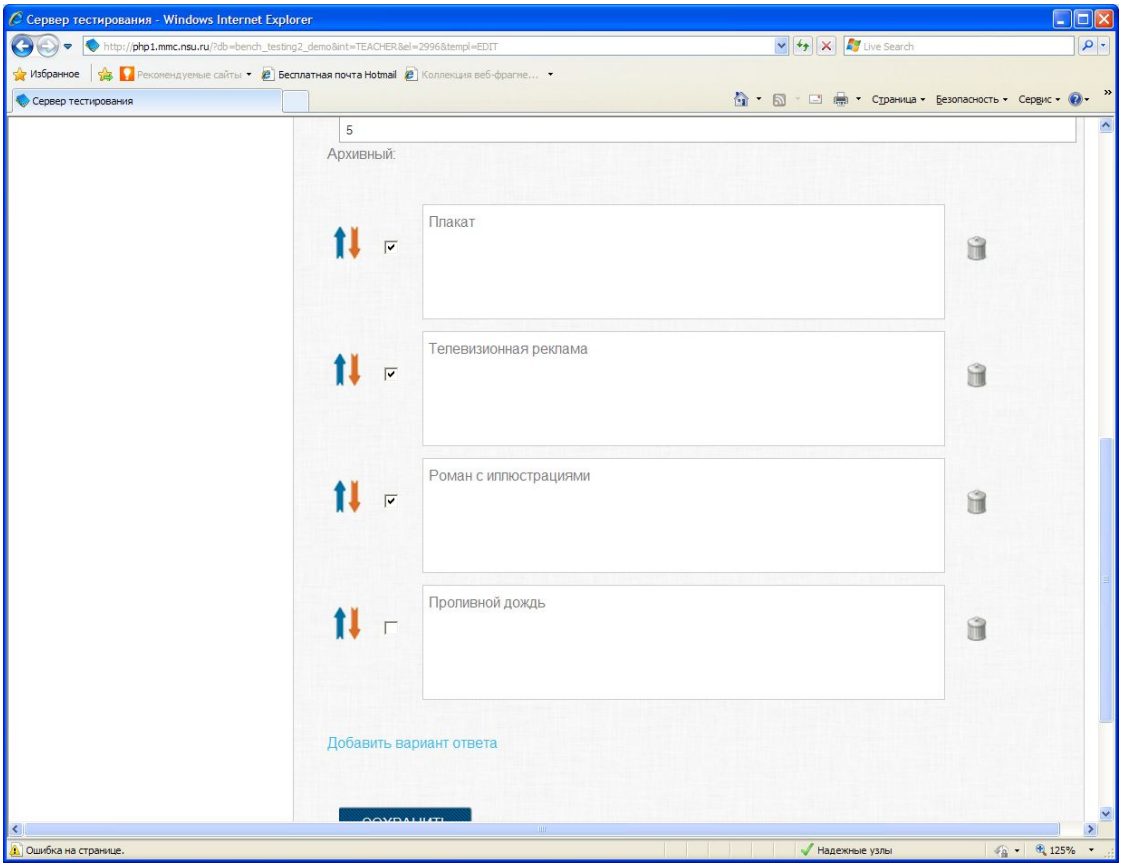

- 1. Ввод названия задания, вопроса, баллов; сохранение;
- 2. Добавление вариантов ответа;
- 3. Выбор правильных вариантов.

#### **Составление пар из предложенных элементов по определённому признаку**

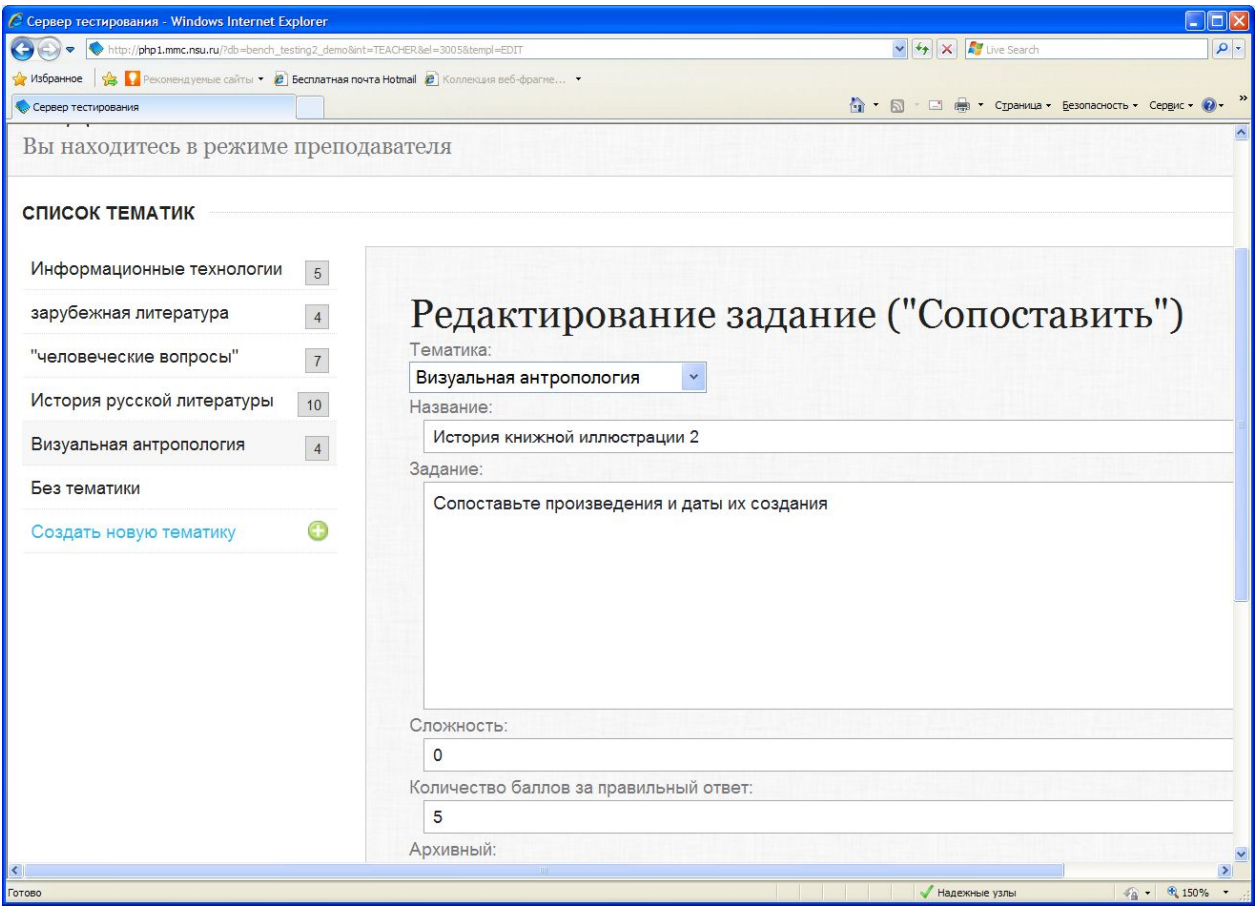

1. Ввод названия задания, вопроса, баллов; сохранение;

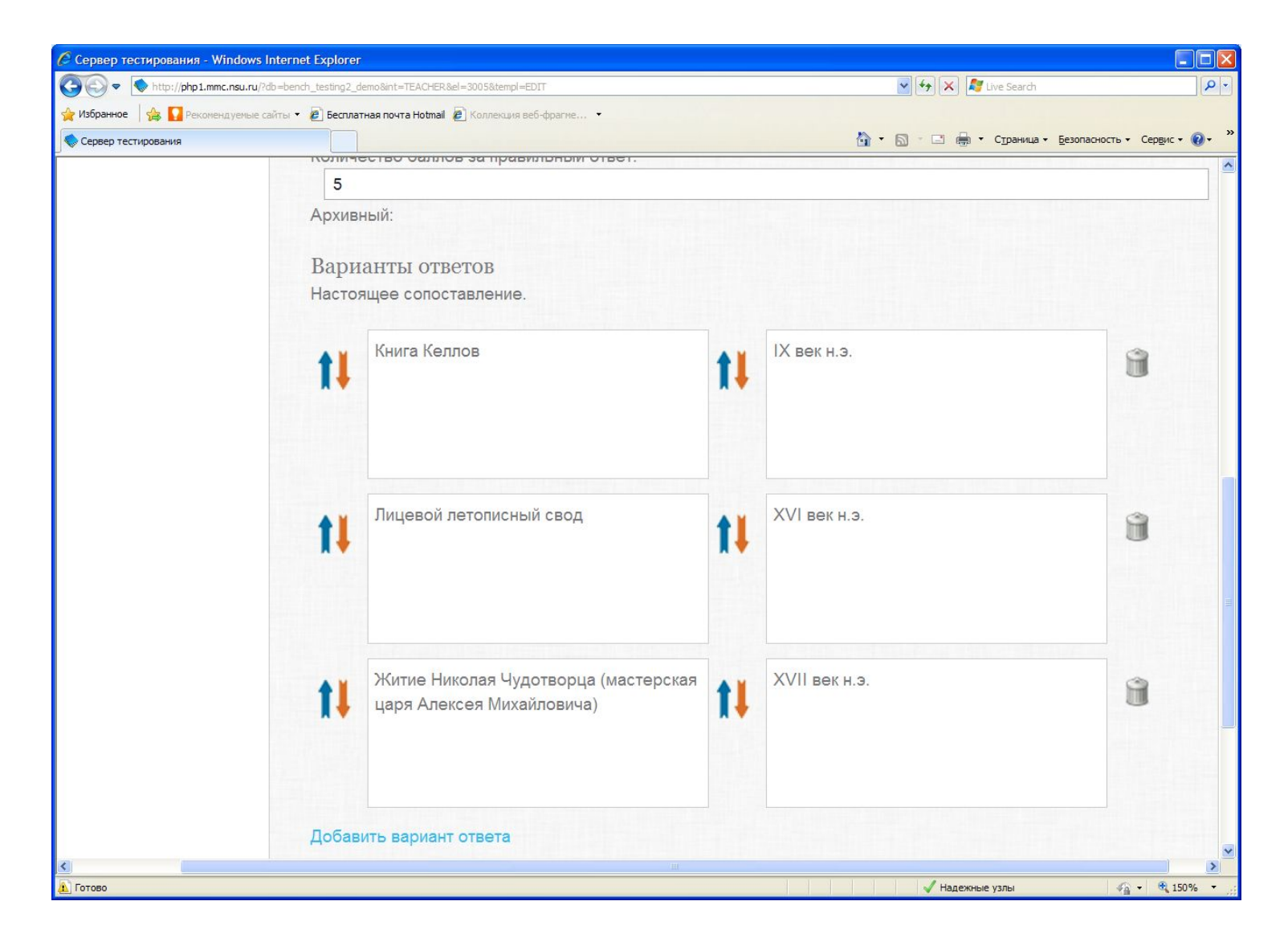

2. Добавление правильных пар элементов: в поле слева указывается первый элемент пары, в поле справа – второй, в соответствии с правильным ответом.

### **Упорядочивание множества элементов по определённому**

#### **признаку**

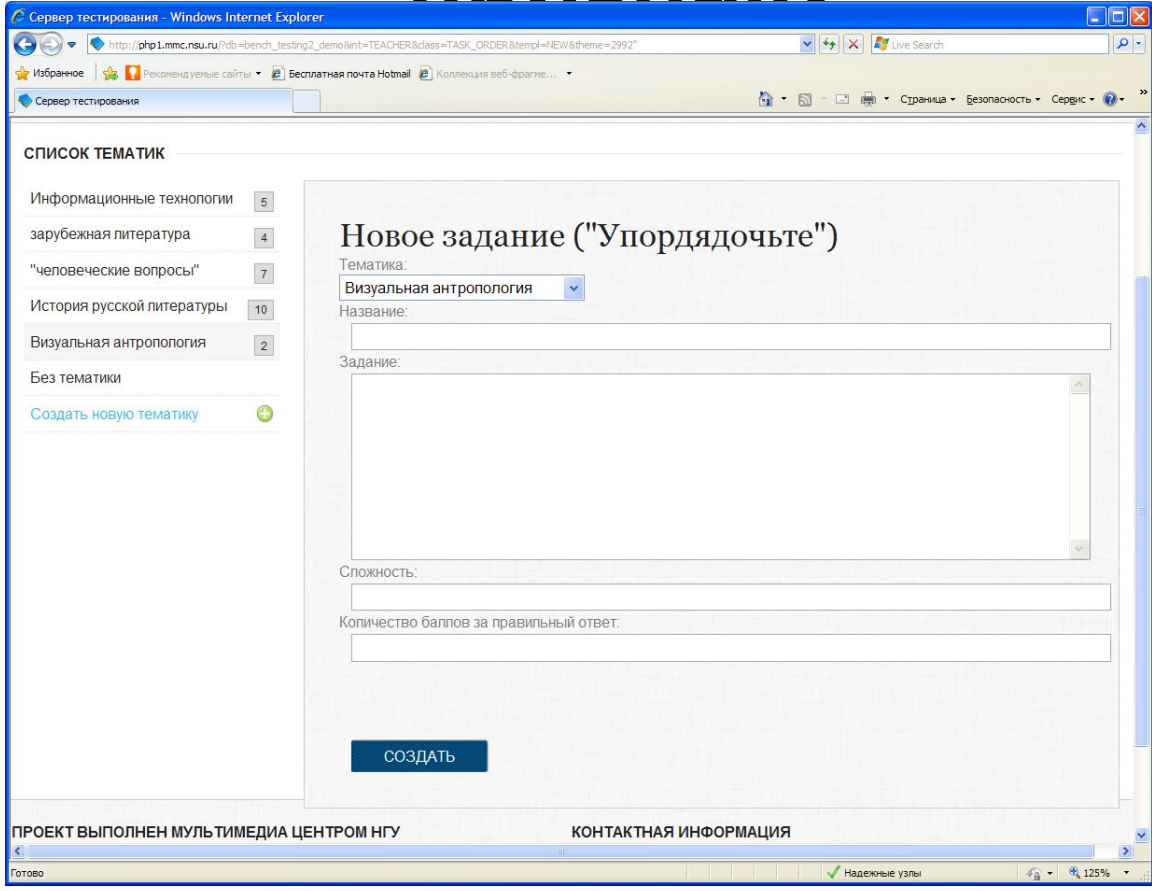

1. Ввод названия задания, вопроса, баллов; сохранение;

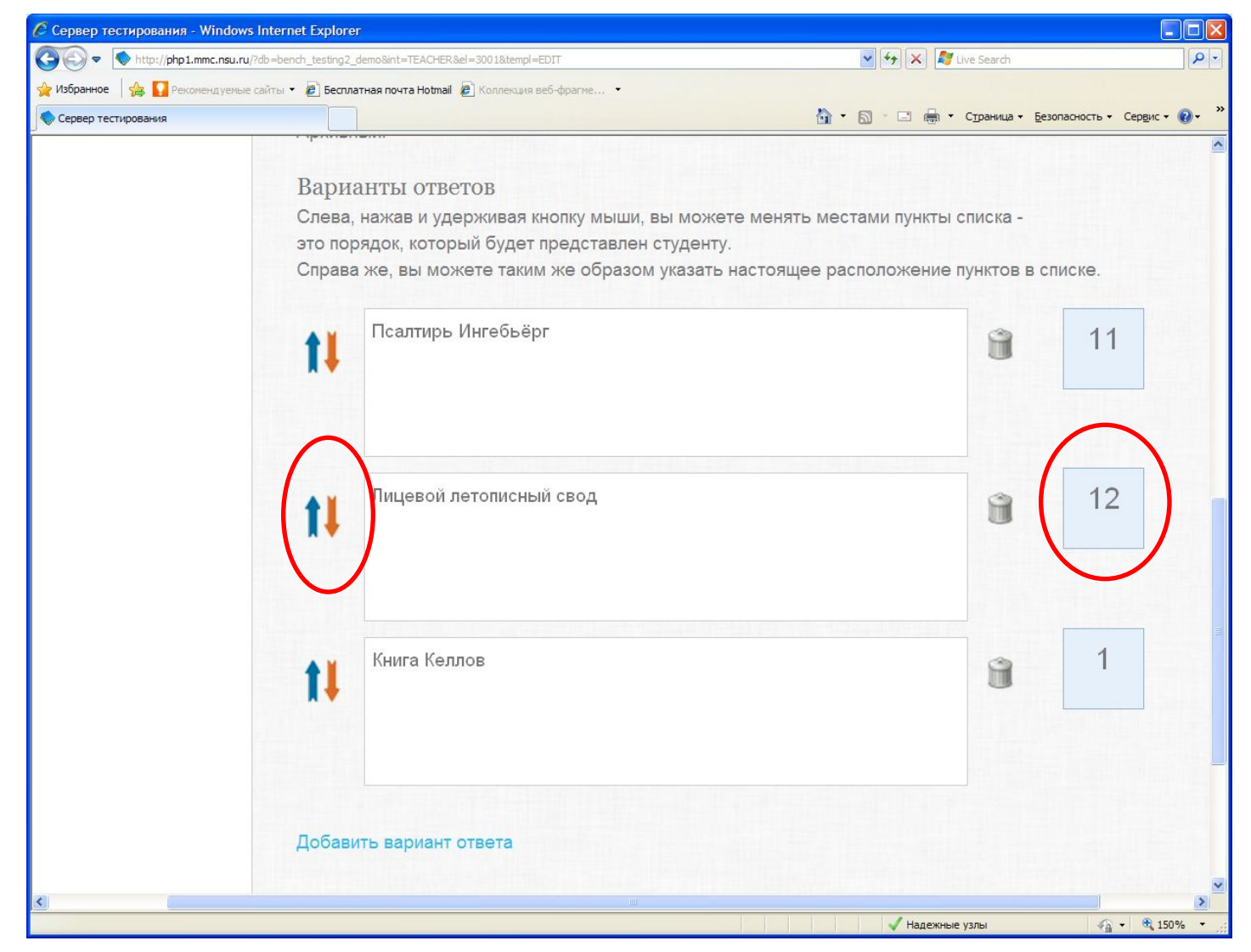

2. Добавление вариантов ответа: слева, нажав и удерживая кнопку мыши, можно менять местами пункты списка - это порядок, который будет представлен студенту. Справа можно таким же образом указать правильное расположение пунктов в списке.

#### **РАБОТА С ВВЕДЕННЫМИ ЗАДАНИЯМИ**

- Удаление
- Редактирование
- Просмотр через тематику

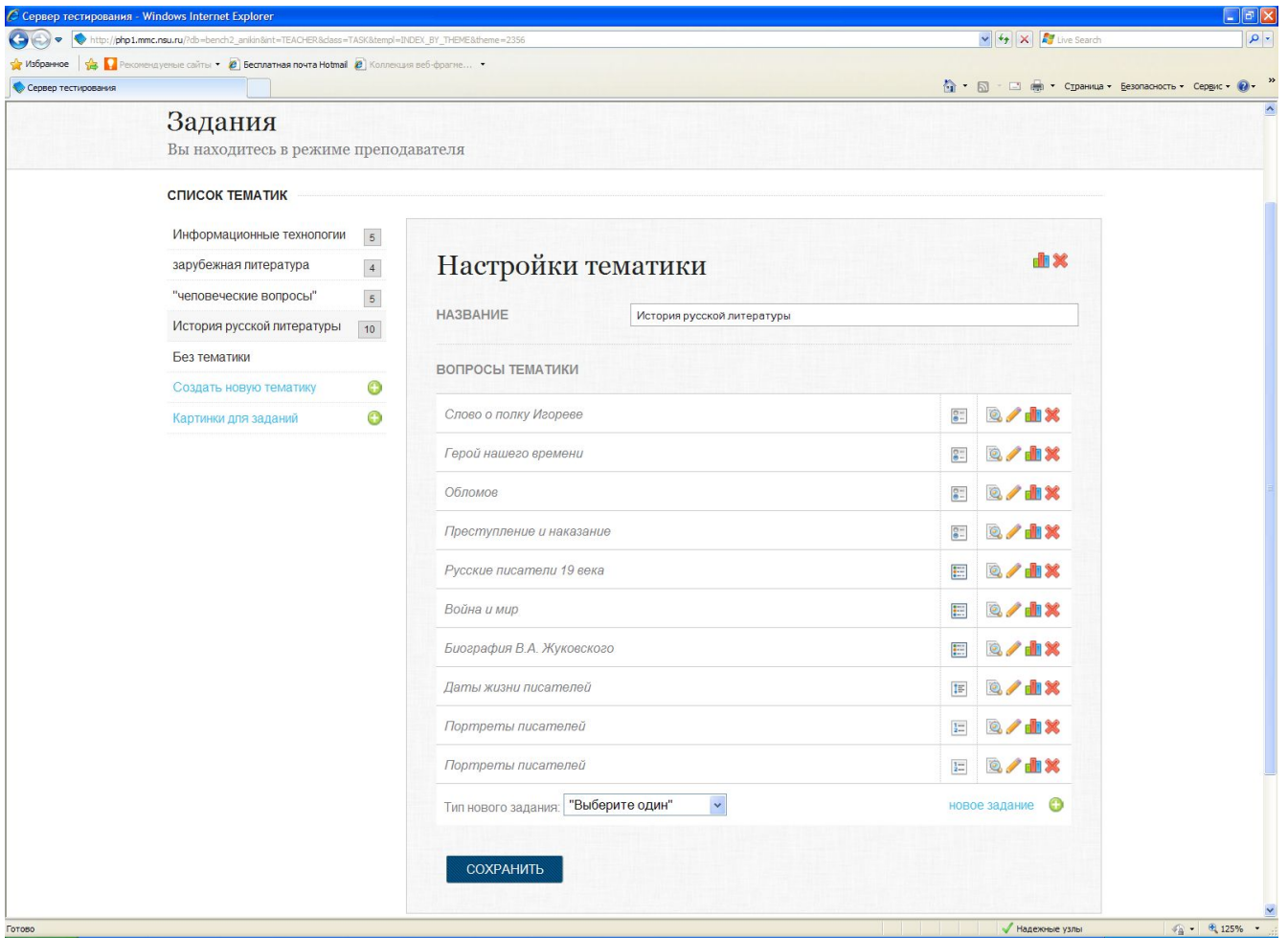

Список введенных заданий просматривается через тематики: Нужно выбрать тематику в левом меню, и будут показаны все вопросы, Входящие в данную тематику

# Условные обозначения

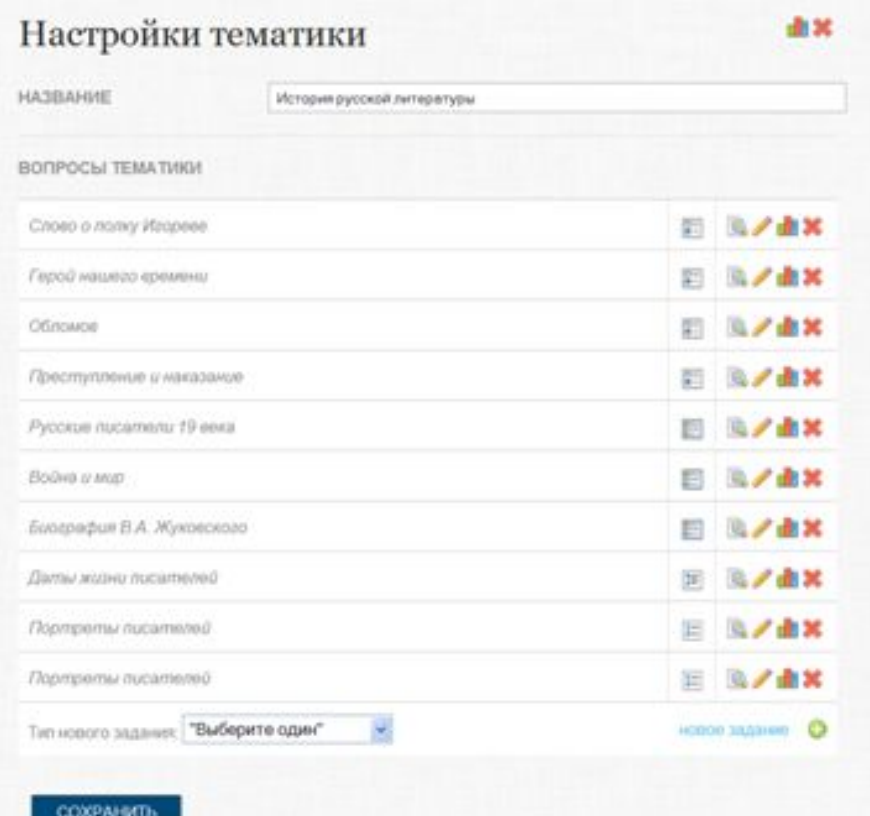

#### Типы заданий:

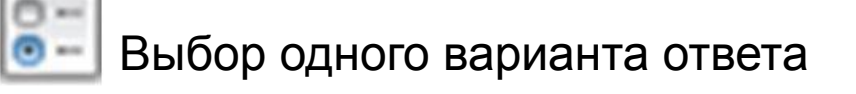

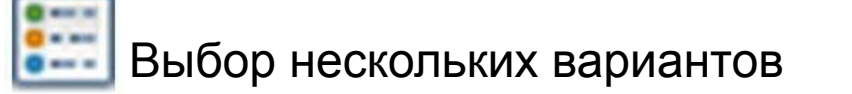

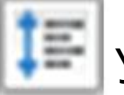

Упорядочивание списка

#### **Операции:**

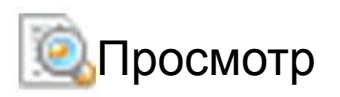

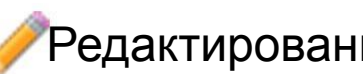

Просмотр Редактирование П<sup>росмотр статистики Уудаление</sup>

Сопоставление

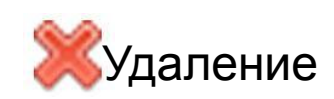